## 004. Jobs

## How to limit access of my staff to specific files.

In the menu Maintenance - Personnel every member of the personnel has a button "ACL" to the right. (ACL = access control list)

| Organisation Third                 | Parties Task Types Part Types     | Task Type Conversion Standard | Jobs Comm Templates Catalo | g Tablet | Vehicle Typemap  | Checklists                                                    |
|------------------------------------|-----------------------------------|-------------------------------|----------------------------|----------|------------------|---------------------------------------------------------------|
| Personnel data                     |                                   |                               |                            |          | Security         |                                                               |
| Lastname                           | TOOTS                             | Location                      | Bodyshop B v               |          | Password         |                                                               |
| Forename                           | THIELEMANS                        | Usergroup                     | Administrator              |          | Confirm Password |                                                               |
| Number                             | Number                            | Language                      | Français (BE)              |          | Visible          | Login                                                         |
|                                    | Click here to change the address. | Team                          | select a team 🔻            |          |                  | Workshop                                                      |
| Phone                              | 056265293                         | Hourly Cost                   | €                          |          |                  | Planning                                                      |
| Email                              | Email                             | Date Started                  | <b>*</b>                   | 1        |                  | Notifications                                                 |
| Use e-mail for                     |                                   | Date Stopped                  | <b>—</b>                   | 1        |                  | Inspection                                                    |
| Contact                            | Contact Name                      |                               |                            |          |                  | Webservice                                                    |
| Contact Phone                      | Contact Phone                     |                               |                            |          |                  | Courtesy Car                                                  |
| Contact Email                      | Contact Email                     |                               |                            |          |                  | Reception                                                     |
|                                    |                                   |                               |                            |          |                  | This will allow the user to be able to use the reception app. |
|                                    |                                   |                               |                            |          |                  | Logistics                                                     |
|                                    |                                   |                               |                            |          | ACL              | ACL                                                           |
| Read ID Card<br>Show identity data |                                   |                               |                            |          |                  | Save Delete                                                   |

This button allows you to select which files your staff can see.

We do this by looking at the owner, sentby, repairer and location.

By default, a user has no restrictions and he / she will see all the files.

If a specific owner is designated, only files with this owner will be displayed.

If a specific sentby is designated, only files with this party will be displayed.

If a specific repairer is designated, only files with this repairer will be displayed.

If a specific location is designated, files will only be displayed to that location. Note that even in the invoicing screen only invoices are displayed with that location.

## 004. Jobs

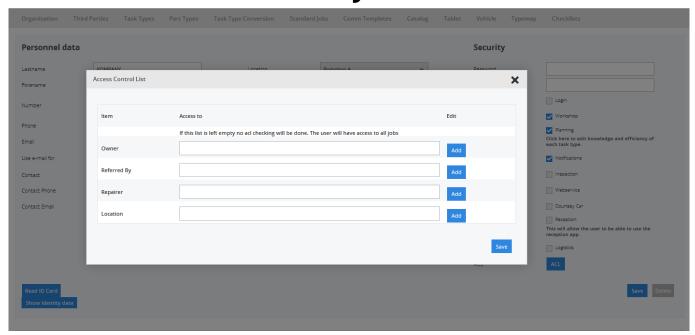

Unique solution ID: #1496

Author: Jean-Marie

Last update: 2021-11-10 16:04